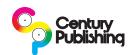

## **Loading Century InDesign PDF Preset**

## **Overview**

Loading an InDesign PDF Preset is quick and painless. Be sure you have downloaded the Century InDesign PDF Preset before you begin. You can download it from: <a href="http://www.centurypublishing.com/customer-help-center/pdf-export-settings-guide/indesign/indesign-pdf-export-settings/">http://www.centurypublishing.com/customer-help-center/pdf-export-settings/</a>. Be sure to save the preset file to a location will be able to find later. For the purposes of these instructions we are using InDesign CS3, but steps are the same for other versions of InDesign.

## **Loading the PDF Preset**

- Within InDesign, click in the File menu, then click Adobe PDF Presets then finally click on Define...
- 2. This will open up a new window that lists currently loaded PDF Presets displayed in the upper left and buttons on the right side. Click on the **Load...** button.
- 3. Another window should now be open allowing you to browse to the PDF Preset file you downloaded. Navigate to where the file is saved, highlight it then click the **Open** button.
- 4. You will now be back in the window displaying the currently loaded PDF Presets and you should now see the CenturyPDF setting listed. Click the **Done** button to close the window and save the PDF Preset in your list.

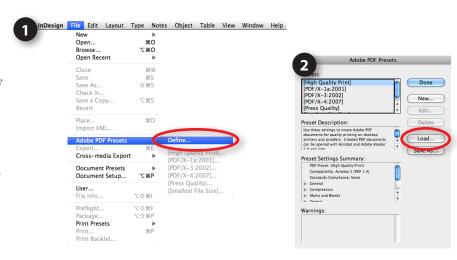

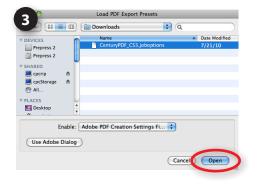

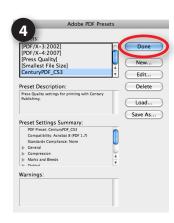

## **Using the PDF Preset**

When you are ready to make the final press quality PDFs of your magazine, you can use the Century PDF Preset in one of two ways:

Within InDesign, click on the **File** menu then click **Adobe PDF Presets** then click on the Century PDF preset you loaded. You will then be prompted for a location to save the PDF. After you have chosen a name and location for your PDF you will see the PDF export options, with the Century PDF settings already loaded.

or...

Within InDesign, click on the **File** Menu and choose **Export** (or type **Command+E** on Macintosh or **Control+E** on Windows). You will be prompted to choose a name and location for the file, as well as the format. Be sure you choose Adobe PDF for the format before you click **Save**. You will then see the Export Adobe PDF window. At the top of the window, be sure to choose the Century PDF preset before you click the **Export** button.